# МИНИСТЕРСТВО ОБРАЗОВАНИЯ РЕСПУБЛИКИ БЕЛАРУСЬ Учреждение образования «Витебский государственный технологический университет»

### **САПР текстильных материалов**

Методические указания и контрольные задания для студентов специальности 1- 50 01 01 заочной формы обучения (полный и сокращенный курс)

> Витебск 2009

УДК 677. 02: 004 (075.8)

САПР текстильных материалов: методические указания и контрольные задания для студентов специальности 1-50 01 01 заочной формы обучения (полный и сокращенный курс).

Витебск: Министерство образования Республики Беларусь, УО «ВГТУ», 2009. Составитель: д.т.н., проф. Рыклин Д.Б. к.т.н., асс. Замостоцкий Е.Г.

В методических указаниях изложены рекомендации к выполнению контрольных работ, основные сведения о редакторе электронных таблиц Microsoft Excel, а также контрольные задания по дисциплине «САПР текстильных материалов» для студентов специальности 1–50 01 01 «Технология пряжи, тканей, трикотажа и нетканых материалов» (специализации 1-50 01 01 01), обучающихся по заочной форме.

Одобрено кафедрой ПНХВ УО «ВГТУ» « 28 » августа 2009 г., протокол  $N_2$  1

> Рецензент: к.т.н., доц. Казаков В.Е. Редактор: к.т.н., доц. Медвецкий С.С.

Рекомендовано к опубликованию редакционно-издательским советом УО «ВГТУ» « $\_\_\_\$   $\_\_\_\_\_\_\$  2009 г., протокол №  $\_\_\_\_\_\_\_\_\_\$ 

Ответственный за выпуск: Кунашев В.В.

Учреждение образования «Витебский государственный технологический университет»

Подписано к печати \_\_\_\_\_\_\_\_ Формат \_\_\_\_\_\_\_\_Уч.-изд. лист. \_\_\_\_\_\_

Печать ризографическая. Тираж \_\_\_\_\_\_\_\_ экз. Заказ\_\_\_\_\_\_\_ Цена\_\_\_\_\_\_

Отпечатано на ризографе Учреждения образования «Витебский государственный технологический университет». Лицензия № 02330/0494384 от 16 марта 2009 года.

210035, г. Витебск, Московский пр-т, 72.

# Содержание

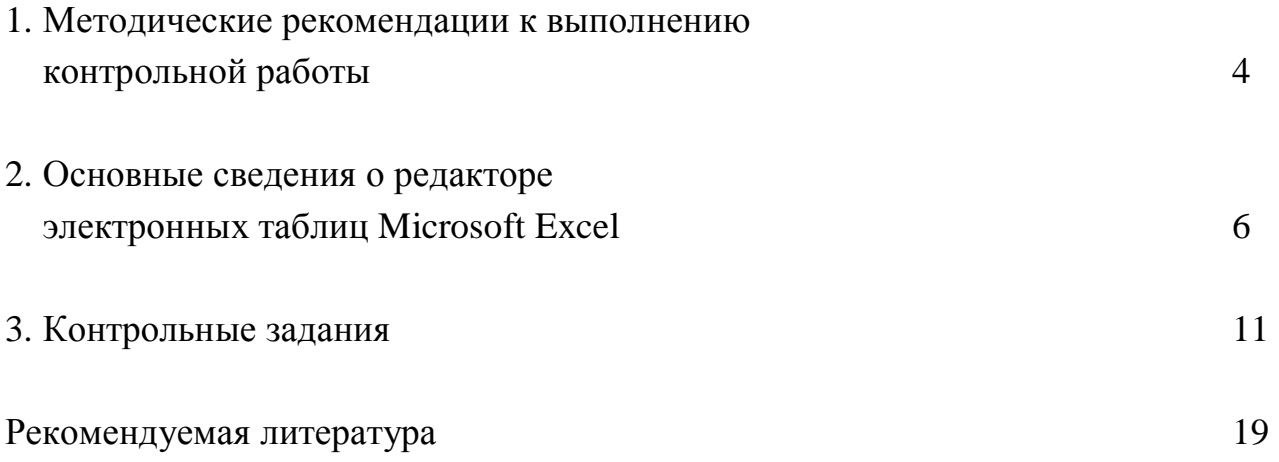

### **1. МЕТОДИЧЕСКИЕ РЕКОМЕНДАЦИИ К ВЫПОЛНЕНИЮ КОНТРОЛЬНОЙ РАБОТЫ**

Контрольная работа по дисциплине «Системы автоматизированного проектирования текстильных материалов» содержит 3 задания, включая 1 теоретический вопрос и 2 практических задачи. Для удобства проверки работы непосредственно перед ответом на вопрос необходимо приводить текст задания.

Ответ на теоретический вопрос должен быть кратким, лаконичным, но в то же время содержать всю требуемую информацию. Объем ответа не должен превышать 4 страниц машинописного текста или 6 страниц рукописного текста.

Первая практическая задача (задание 2) предполагает разработку электронной таблицы по представленной форме и диаграмм к ней.

В ячейки, помеченные цифрой "1", поместить произвольные численные или текстовые данные. Численные данные о свойствах волокон и пряжи должны соответствовать возможным диапазонам их изменения.

В ячейки, помеченные буквой "f", поместить необходимые формулы. Необходимые для заполнения таблиц формулы находятся студентом самостоятельно в литературе по технологии хлопкопрядильного производства.

Описание решения задачи должно включать используемую методику расчета (математическое обеспечение), а также экранные копии электронных таблиц в двух вариантах: с отображением формул (рис. 1, а) и без отображения формул (рис. 1,б).

Вторая практическая задача (задание 3) предполагает разработку электронной таблицы в произвольной форме. Решение задачи может размещаться на одном или двух листах электронной книги таким образом, чтобы при использовании электронной таблицы вся представленная информация располагалась в пределах экрана компьютера.

Разделение решения задачи на несколько листов необходимо осуществлять логически обоснованно, то есть на каждом листе должен выполняться определенный законченный этап решения. При этом не допускается дублированный ввод данных на разных листах. Перенос информации на другой лист осуществляется в виде ссылки на соответствующие ячейки (оформление ссылки рассмотрено в п. 2).

Для защиты лабораторной работы в период сессии студент должен представить электронный вариант решения практических задач.

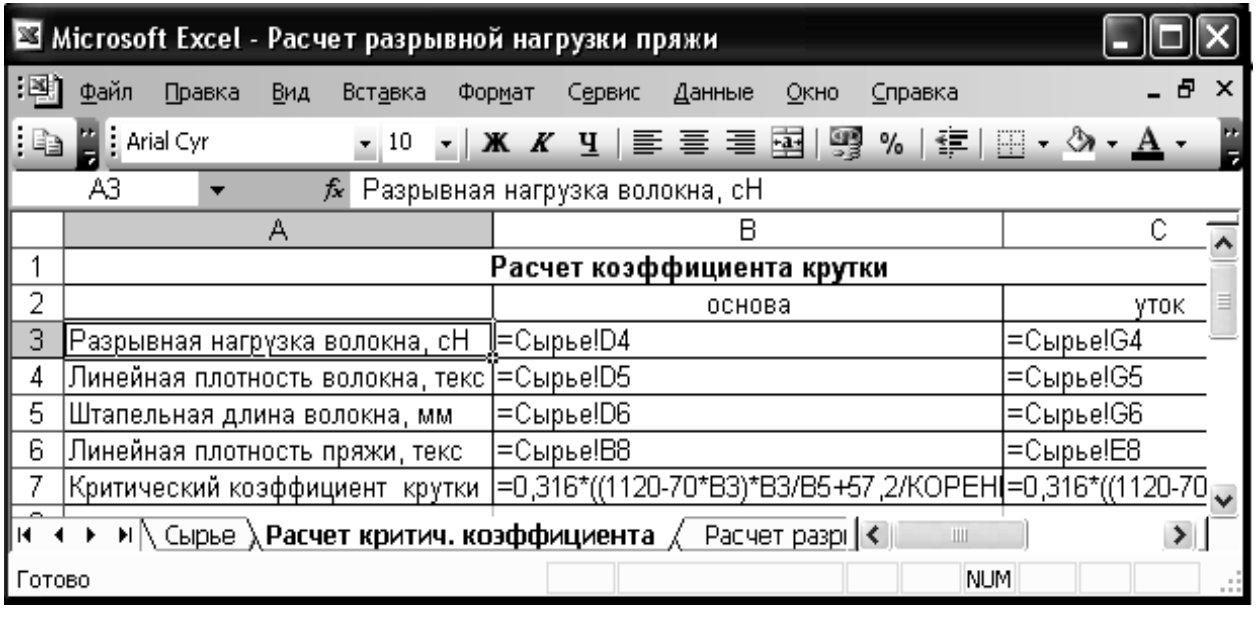

#### а)

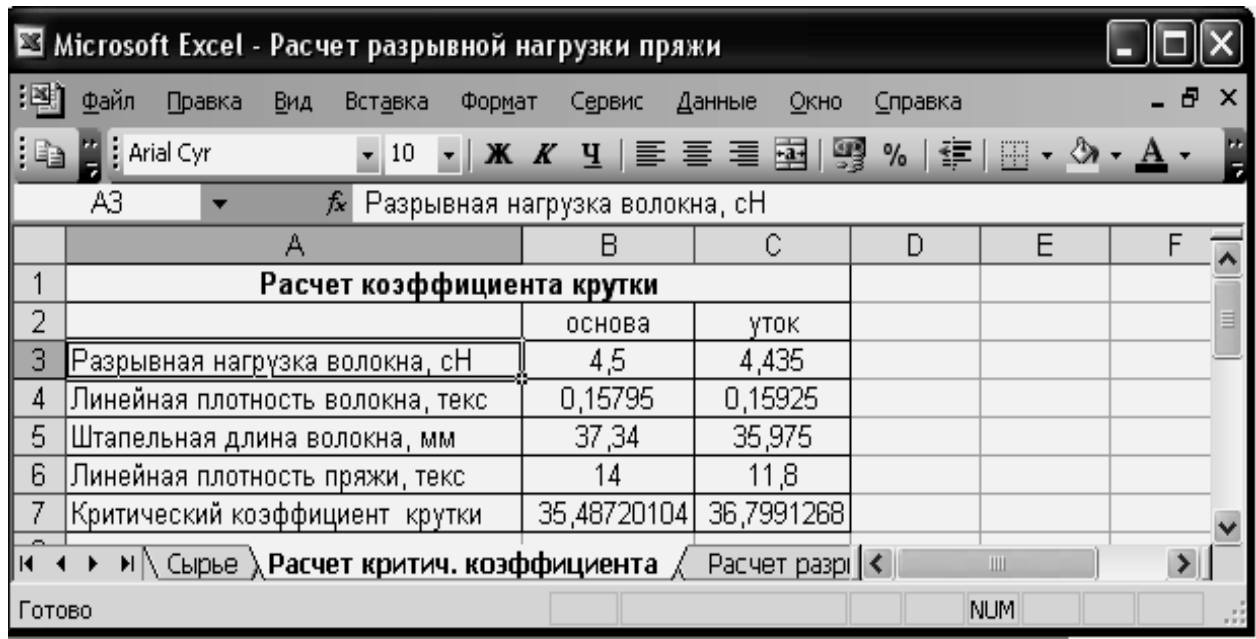

б)

Рисунок 1 – Пример расчета критического коэффициента крутки

с использованием электронных таблиц:

- а) представление информации в виде формул;
- б) представление информации в численном виде

## **2. ОСНОВНЫЕ СВЕДЕНИЯ О РЕДАКТОРЕ ЭЛЕКТРОННЫХ ТАБЛИЦ** *MICROSOFT EXCEL*

Задания 2 и 3 выполняются с использованием редактора электронных таблиц *Microsoft Excel*. Основным преимуществом электронной таблицы по сравнению с текстовой является то, что кроме текстовой и численной информации в некоторые ее ячейки могут вводиться формулы, по которым автоматически производится расчет при изменении данных в других ячейках. Эти формулы могут содержать не только математические функции, но также логические, статистические и другие.

При освоении редактора *Microsoft Excel* необходимо помнить следующие основные правила:

1. Каждая ячейка, независимо от своего содержания, имеет имя, которое состоит из латинской буквы (A, B,C, D, E, F...) и арабской цифры (1,2,3…) (рис. 2).

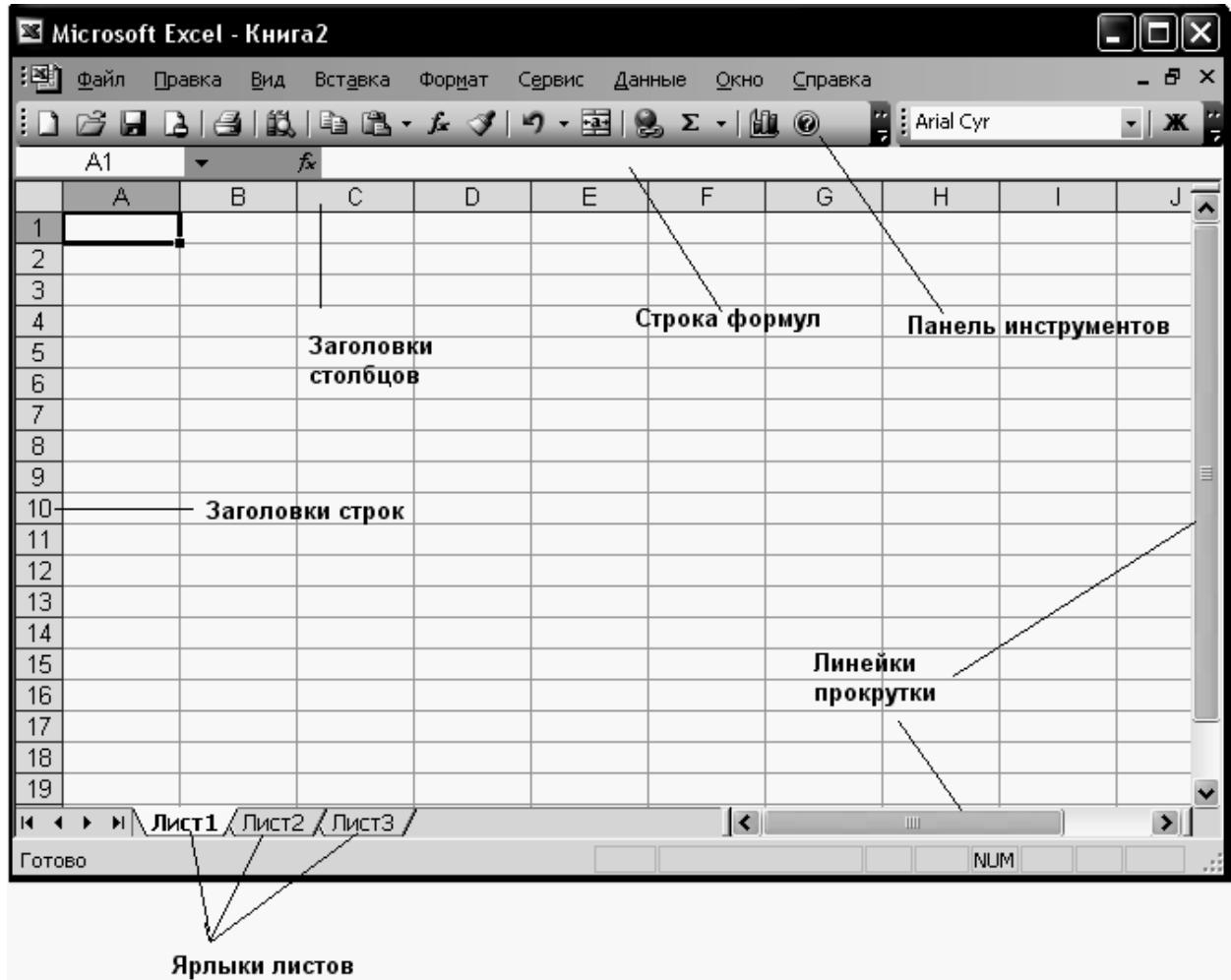

Рисунок 2 – Структура экрана при работе с *Microsoft Excel* 

- 2. Каждая формула начинается со знака «=», можно приступать к вводу также со знаков «+» или «-».Ссылка на ячейку электронной таблицы также является формулой и должна начинаться со знака «=». При ссылке на ячейку другого листа после знака «=» записывается имя листа, а далее «!» и имя ячейки.
- 3. Формулы могут записываться непосредственно в ячейку или строку формул. После завершения набора формулы *обязательно* необходимо нажать на клавишу **«Enter».**
- 4. Формулы могут включать обращение к одной или нескольким функциям. Для этого в процессе набора формулы необходимо нажать на кнопку (вставка функции). Далее в окне «Мастер функции» выбирается категория функции и непосредственно функция из предлагаемых списков (рис. 3). После этого осуществляется ввод аргумента (или аргументов) функции (рис. 4). В качестве аргумента функции может выступать адрес ячейки. Перед вводом аргумента необходимо внимательно изучить описание синтаксиса функции.
- 5. Если несколько ячеек в одном столбце содержат одинаковые формулы, то можно осуществить копирование формулы на все остальные ячейки. Для этого необходимо выполнить следующие операции:
	- выделить ячейку с формулой;

- подвести курсор к правому нижнему краю ячейки, при этом его вид изменяется с  $\Box$  на  $\blacksquare$ :

- нажав левую кнопку мыши, переместить курсор вниз (или вверх), выделив все необходимые ячейки.

Необходимо обратить внимание на то, что аргументы в ячейках изменятся в соответствии с номером строки. Если во всех ячейках столбца требуется сослаться на одну и ту же ячейку, то необходимо установить абсолютную адресацию указанием символа \$ перед номером строки в копируемой формуле (например, А\$1).

- 6. Аналогично производится копирование формул в ячейки одной строки. В этом случае абсолютная ссылка устанавливается указанием символа \$ перед номером столбца.
- 7. После завершения ввода производятся вычисления, и результат вычислений отображается в ячейке, но содержимым ячейки по-прежнему является формула, которая будет отображаться в строке формул.
- 8. Если в ячейке, в которую введена формула, появляется сообщение **#ИМЯ?**, значит один или несколько аргументов введены неверно, например с использованием букв русского алфавита.

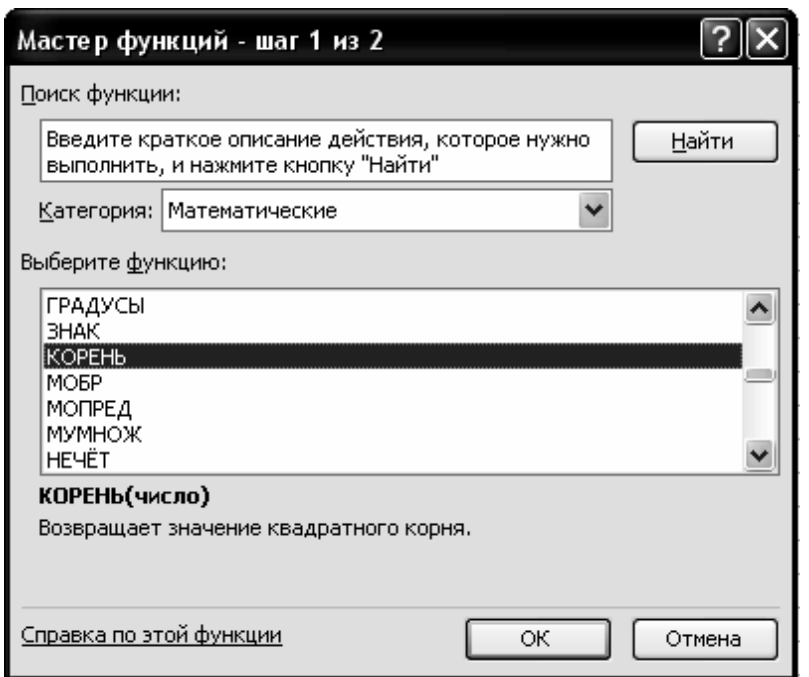

Рисунок 3 – Окно «Мастер функций»

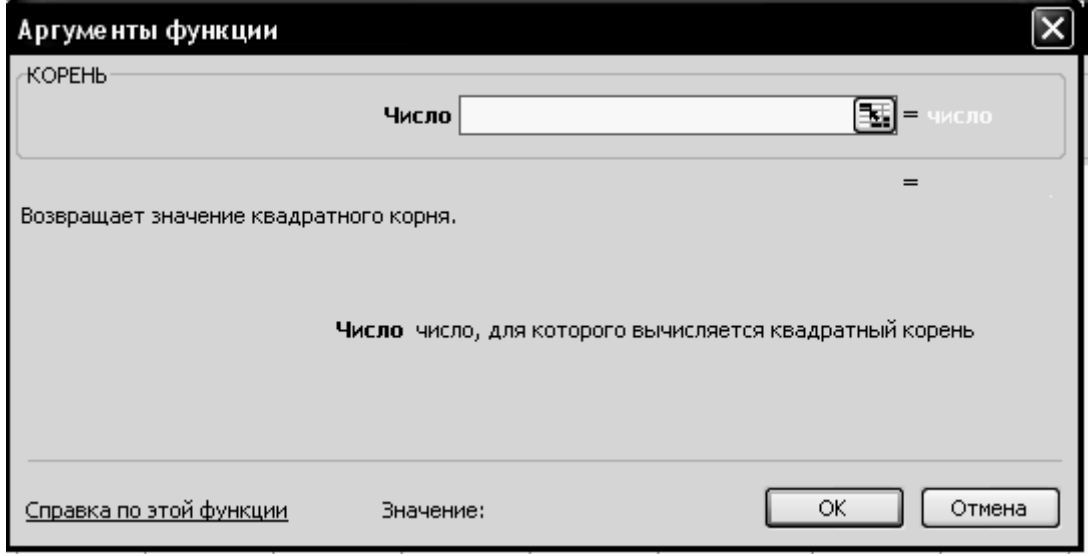

Рисунок 4 – Ввод аргумента функции

- 9. Если появляется сообщение **#ДЕЛ/0!**, значит выполняется деление на 0, это возможно и при ссылке на пустую ячейку в знаменателе формулы.
- 10. Если ширина ячейки недостаточна для представления результатов вычисления, то ячейка заполняется символами **#**.
- 11. Если в процессе ввода допущены какие-то ошибки, то их можно исправить в процессе редактирования. Наиболее быстрым и простым способом из-

менения содержимого ячейки является следующая последовательность шагов:

- перейти в нужную ячейку;
- набрать новое содержимое (старое при этом автоматически удаляется).

Если вносимые изменения незначительны, то можно поступить следующим образом:

- перейти в нужную ячейку;
- щелчок левой клавишей мыши в правой части строки формул;
- провести редактирование содержимого ячейки;
- после редактирования нажать клавишу **«Enter».**
- 12. При вводе текста необходимо обратить внимание на то, что, если длина введенного в ячейку текста превышает текущее значение ширины этой ячейки, то после завершения ввода текст либо будет полностью представлен в таблице, закрывая собой незаполненные ячейки справа, либо будет обрезан справа, если соседняя с ней ячейка справа содержит какую-либо информацию. Если это превышение незначительно, то ширину столбца можно увеличить, поместив курсор между заголовками столбцов, и при нажатой правой кнопке мыши перемещая границу столбца на нужную величину. Если текст содержит несколько слов, то удобно выполнить форматирование ячейки с переносом текста по словам. Для этого надо выполнить следующие операции:
	- выделить форматируемую ячейку;

- нажать правую кнопку мыши и выбрать из появившегося списка «Формат ячеек…» (рис. 5, а);

- в окне «Формат ячеек…» выбрать закладку «Выравнивание» и установить указатель слева от надписи «переносить по словам» (рис. 5, б);

- нажать на кнопку «ОК».

13. Если после форматирования одной ячейки установлено, что некоторые другие ячейки должны быть отформатированы аналогично, то можно скопи-

ровать установленный формат с помощью кнопки .

14. Электронная таблица представляет собой рабочую книгу, состоящую из рабочих листов. По умолчанию книга содержит 3 листа с именами «Лист 1», «Лист 2», «Лист 3». Количество листов может быть увеличено с помощью директивы **Вставка Лист**. Имена листов могут быть изменены с учетом решаемой задачи. Для этого необходимо дважды щелкнуть левой кнопкой мыши по ярлыку листа и ввести новое имя.

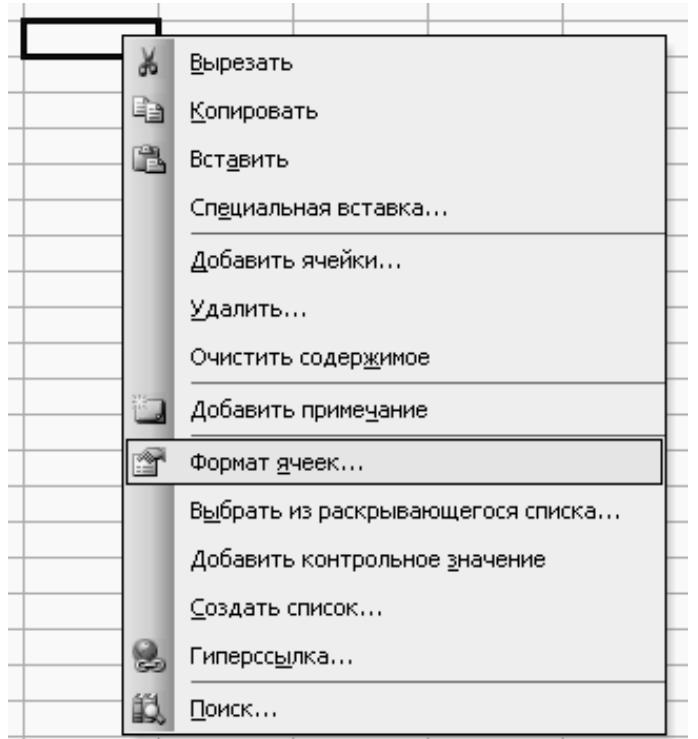

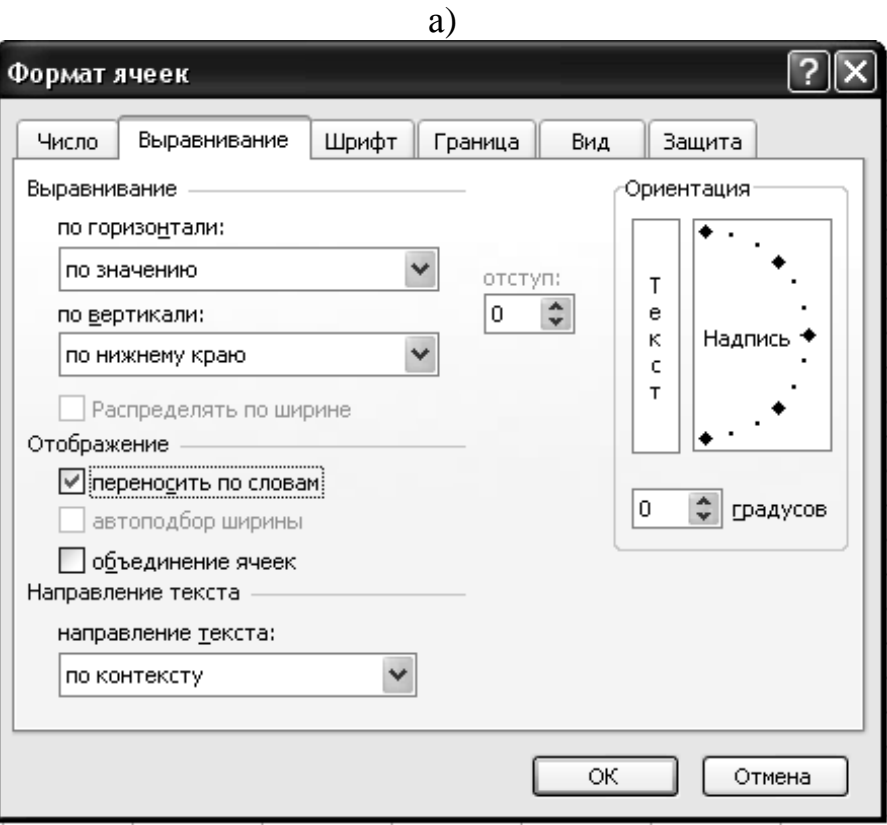

б) Рисунок 5 – Порядок форматирования ячейки

Более подробное описание редактора *Microsoft Excel* можно получить из соответствующей литературы.

### **3. КОНТРОЛЬНЫЕ ЗАДАНИЯ**

### **Вариант 1**

### **Задание 1.**

Постановка задачи проектирования состава смесей. Методы оптимизации.

### **Задание 2.**

- 1. Разработать и заполнить электронную таблицу.
- 2. Создать круговые диаграммы с использованием данных в столбцах С и F.
- 3. Создать гистограмму с использованием данных в столбце Е.

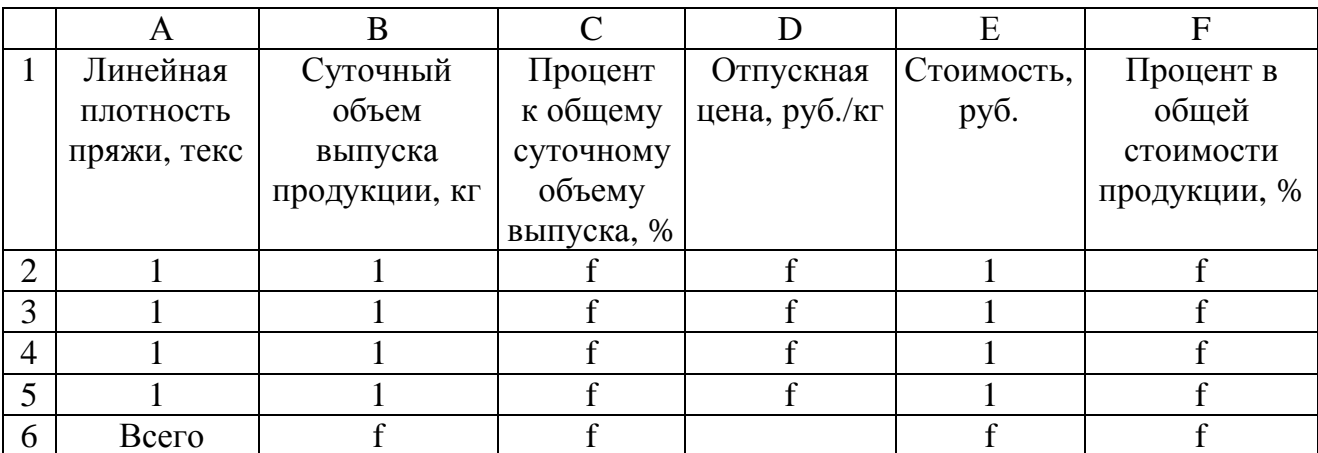

### **Задание 3.**

Разработать электронную таблицу для расчета относительной разрывной нагрузки хлопчатобумажной пряжи по формуле проф. А.Н. Соловьева при условии, что средневзвешенные характеристики волокна и коэффициент, учитывающий поправку на крутку, не рассчитываются, а вводятся с клавиатуры.

### **Вариант 2**

#### **Задание 1.**

Технические средства САПР. Характеристика современных технических средств.

### **Задание 2**

- 1. Разработать и заполнить электронную таблицу.
- 2. Создать круговую диаграмму с использованием данных в столбце D.
- 3. Создать гистограмму с использованием данных в столбцах C и G.

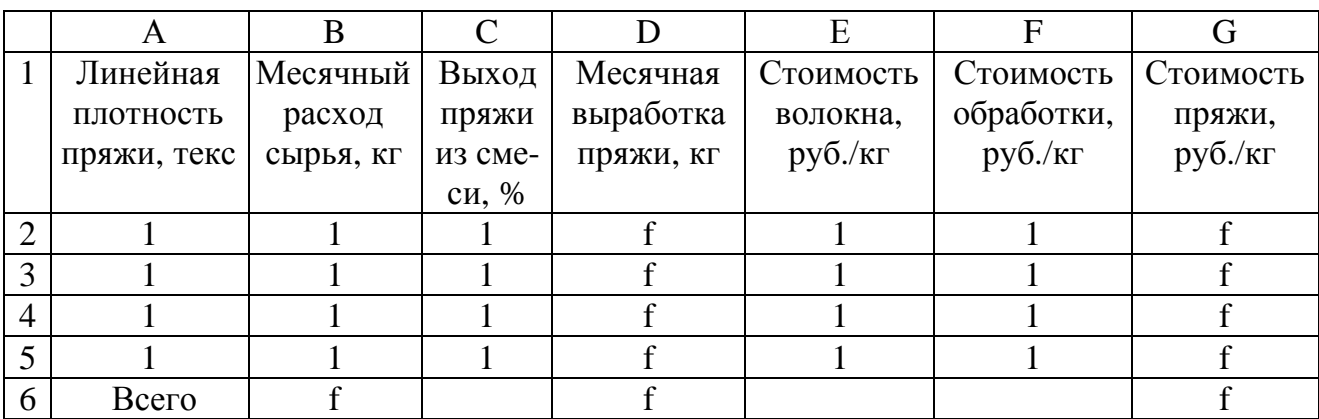

### **Задание 3.**

Разработать электронную таблицу для расчета относительной разрывной нагрузки вискозной пряжи по формуле проф. В. А. Усенко при условии, что коэффициент, учитывающий поправку на крутку, не рассчитывается, а вводится с клавиатуры.

### **Вариант 3**

### **Задание 1.**

Постановка задачи проектирования плана прядения. Применение методов линейного и нелинейного программирования при проектировании плана прядения.

### **Задание 2.**

- 1. Разработать и заполнить электронную таблицу.
- 2. Создать круговую диаграмму с использованием данных в столбце F.
- 3. Создать гистограмму с использованием данных в столбцах C, D и E.

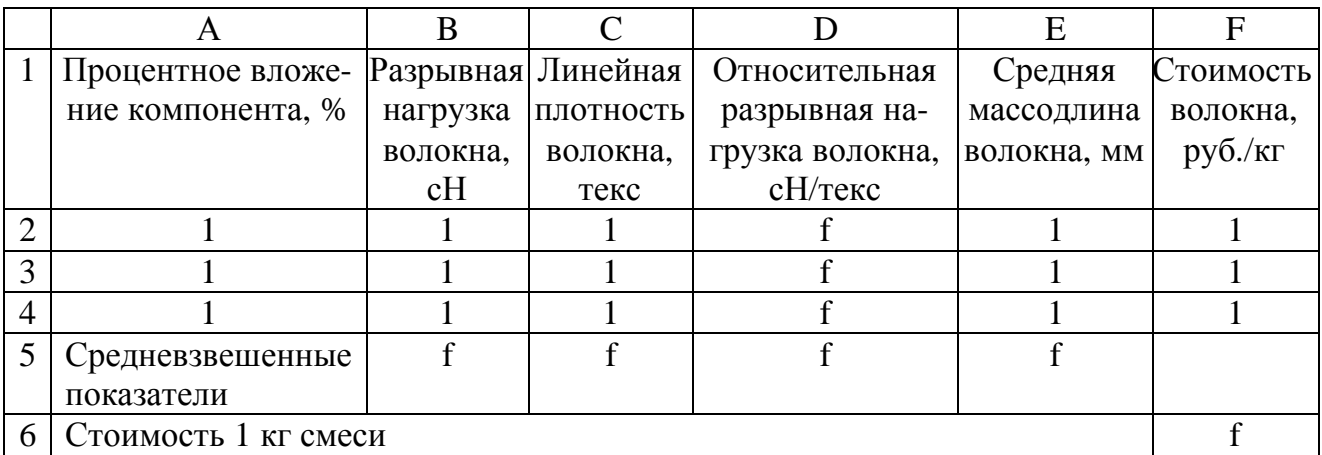

#### **Задание 3.**

Разработать электронную таблицу для расчета параметров плана прядения для выработки хлопчатобумажной пряжи кольцевым способом по кардной системе прядения.

#### **Вариант 4**

#### **Задание 1.**

Информационное обеспечение САПР. Понятие базы данных и системы управления базами данных.

#### **Задание 2.**

- 1. Разработать и заполнить электронную таблицу.
- 2. Создать круговую диаграмму с использованием данных в столбце F.
- 3. Создать гистограмму с использованием данных в столбцах C и E.

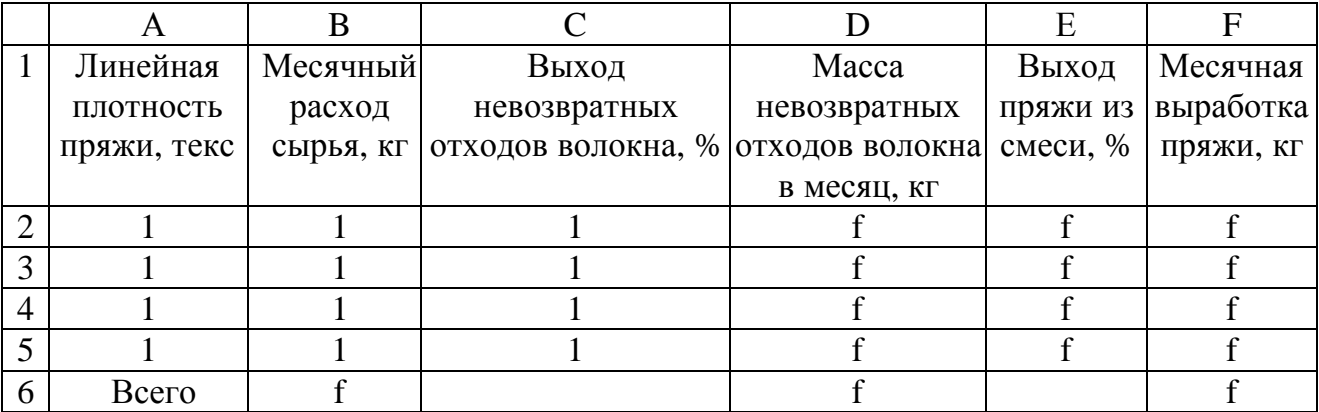

#### **Задание 3.**

Разработать электронную таблицу для расчета параметров плана прядения для выработки хлопчатобумажной пряжи пневмомеханическим способом по кардной системе прядения.

#### **Вариант 5**

#### **Задание 1.**

Проектирование плана прядения методом статистического моделирования.

#### **Задание 2.**

1. Разработать и заполнить электронную таблицу.

2. Создать круговую диаграмму с использованием данных в столбце F

3. Создать гистограмму с использованием данных в столбцах D и G

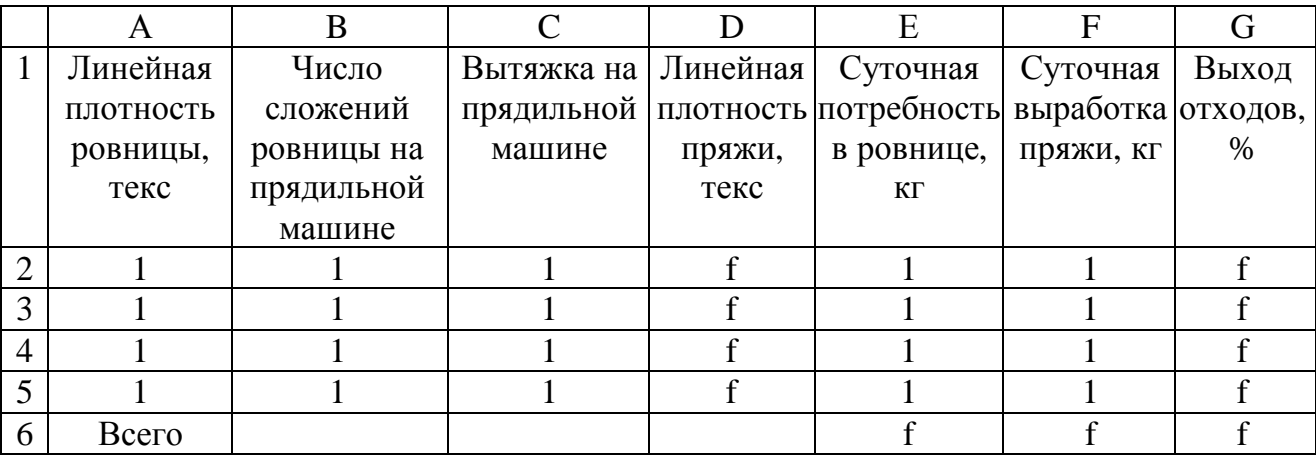

**Задание 3.** Разработать электронную таблицу для расчета по формуле проф. В.А. Усенко коэффициента крутки вискозной пряжи кольцевого способа прядения.

### **Вариант 6**

### **Задание 1.**

Математическое обеспечение САПР. Понятие математической модели. Классификация математических моделей.

### **Задание 2.**

- 1. Разработать и заполнить электронную таблицу.
- 2. Создать гистограмму с использованием данных в столбцах D, F, G.

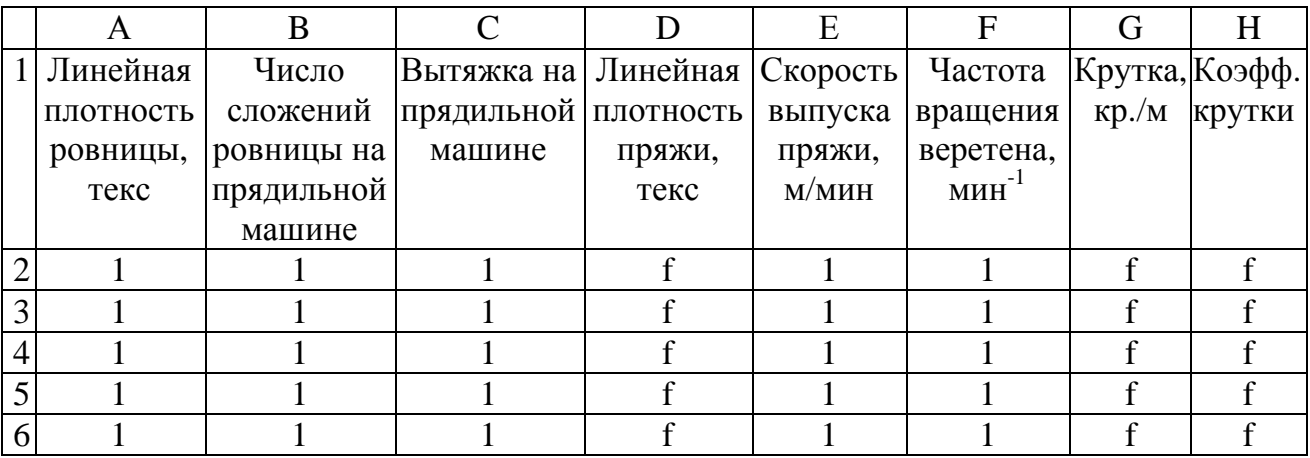

### **Задание 3.**

Разработать электронную таблицу для расчета по формуле проф. А.Н. Соловьева коэффициента крутки хлопчатобумажной пряжи кольцевого способа прядения из двухкомпонентной сортировки, включающей расчет средневзвешенных характеристик волокна.

### **Вариант 7**

**Задание 1.** Программное обеспечение САПР. Примеры прикладных программ, которые могут быть использованы в САПР текстильных материалов.

### **Задание 2.**

- 1. Разработать и заполнить электронную таблицу.
- 2. Создать круговые диаграммы с использованием данных в столбцах G, H.
- 3. Создать гистограмму с использованием данных в столбцах E, F.

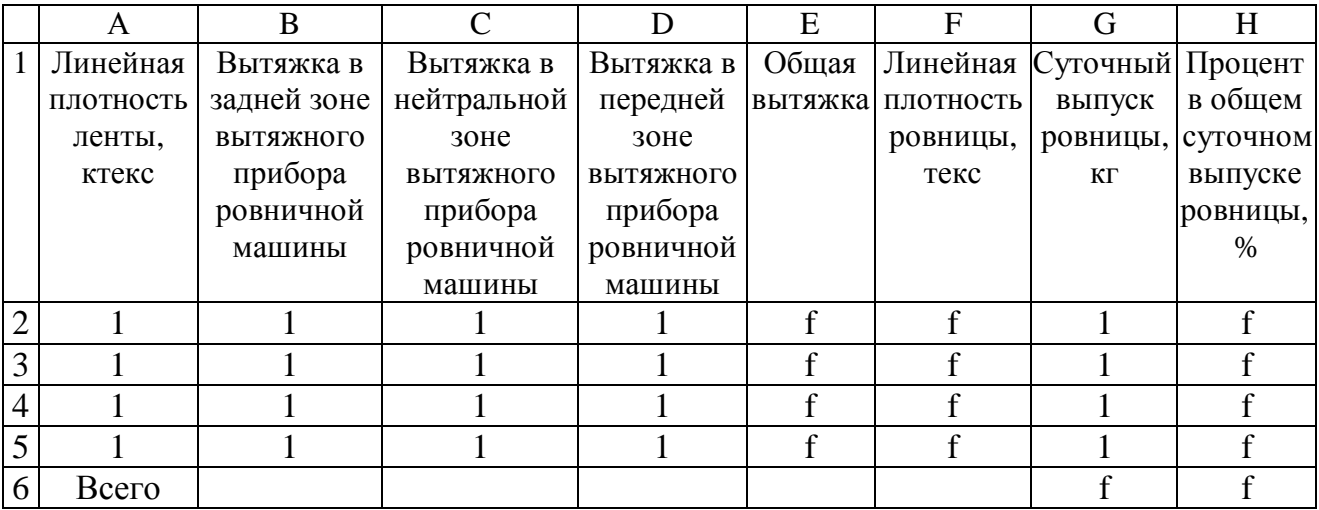

#### **Задание 3.**

Разработать электронную таблицу для расчета относительной разрывной нагрузки хлопкополиэфирной пряжи по формуле проф. А.Н. Ванчикова при условии, что коэффициент, учитывающий поправку на крутку, не рассчитывается, а вводится с клавиатуры.

### **Вариант 8**

**Задание 1.** Применение методов эвристического программирования при проектировании процессов текстильной промышленности.

### **Задание 2.**

- 1. Разработать и заполнить электронную таблицу.
- 2. Создать круговые диаграммы с использованием данных в столбцах G, H.
- 3. Создать гистограмму с использованием данных в столбцах E, F.

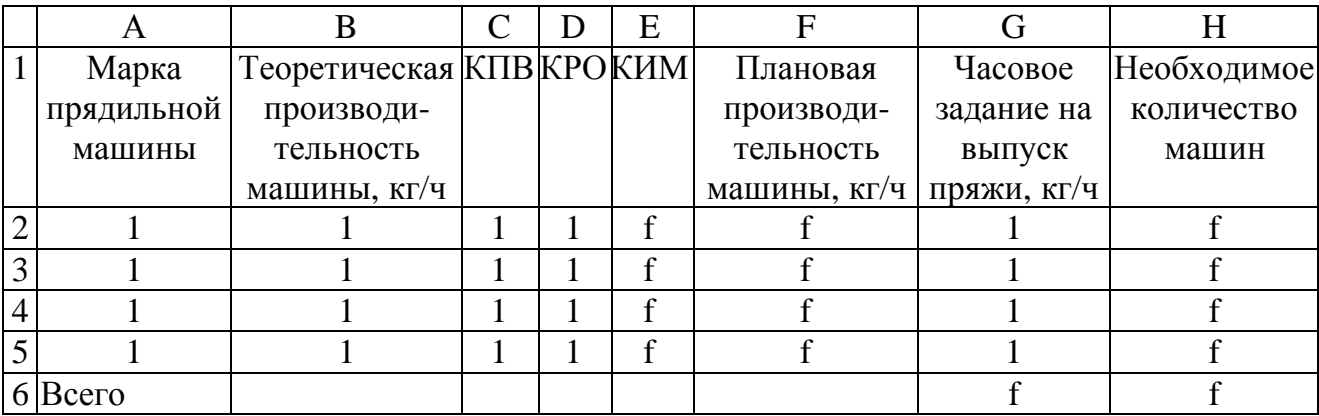

#### **Задание 3.**

Разработать электронную таблицу для расчета распределения отходов по переходам прядильного производства при производстве хлопчатобумажной пряжи кольцевым способом по кардной системе прядения.

### **Вариант 9**

### **Задание 1.**

Расстановка технологического оборудования с использованием САПР.

### **Задание 2.**

- 1. Разработать и заполнить электронную таблицу.
- 2. Создать круговые диаграммы с использованием данных в столбцах G, H.
- 3. Создать гистограмму с использованием данных в столбцах D, E, F.

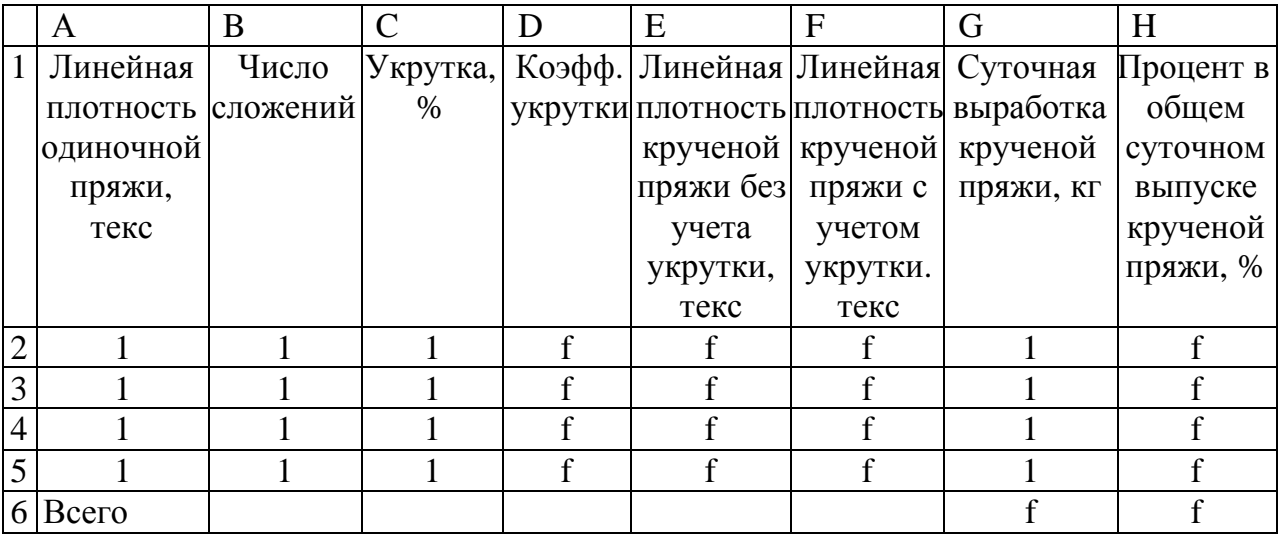

**Задание 3.** Разработать электронную таблицу для расчета распределения отходов по переходам прядильного производства при производстве хлопчатобумажной пряжи пневмомеханическим способом по кардной системе прядения.

### **Вариант 10**

### **Задание 1.**

Обоснование необходимости создания САПР.

### **Задание 2.**

- 1. Разработать и заполнить электронную таблицу.
- 2. В строке 8 рассчитать средние значения показателей.
- 3. Создать гистограмму с использованием данных в столбцах C, G, H.

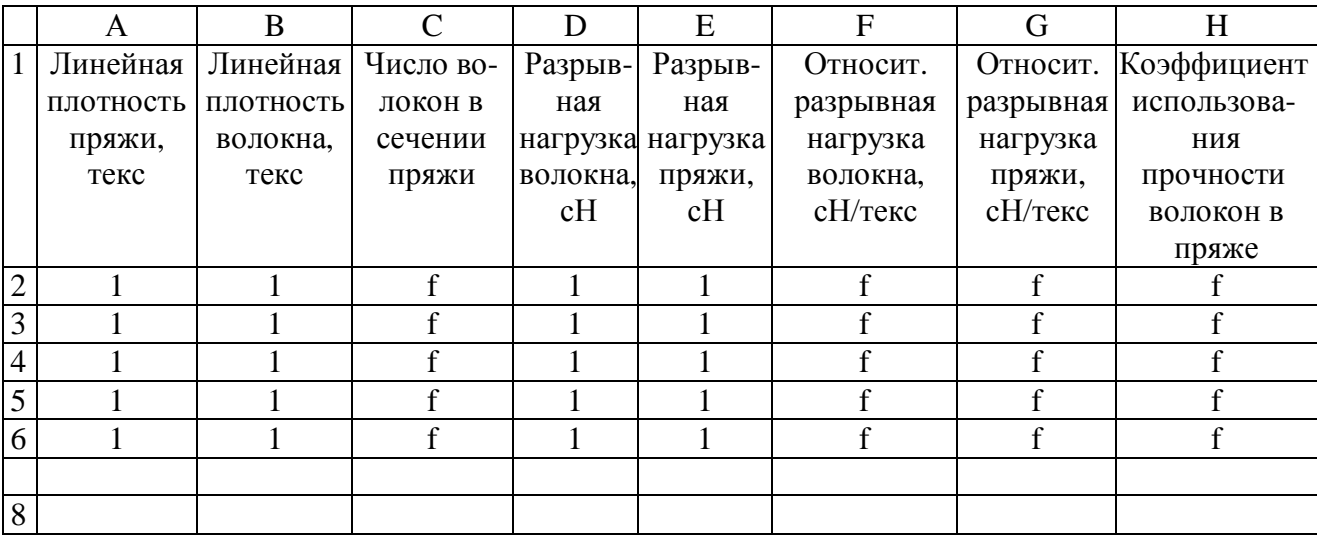

### **Задание 3.**

Разработать электронную таблицу для расчета параметров плана прядения для выработки хлопчатобумажной пряжи кольцевым способом по гребенной системе прядения.

#### **РЕКОМЕНДУЕМАЯ ЛИТЕРАТУРА**

- 1. Системы автоматизированного проектирования (САПР) : учебное пособие для втузов : в 9 кн. / под ред. И. П. Норенкова. – Минск : Вышэйшая школа, 1987.
- 2. Разработка САПР : в 10 кн. / под ред. А. В. Петрова. Москва : Высшая школа, 1990.
- 3. Бадалов, К. И. Проектирование технологии хлопкопрядения : учебник для вузов / К. И. Бадалов [и др.]. – Москва : МГТУ им. А.Н. Косыгина, 2004. – 601 с.
- 4. Прядение хлопка и химических волокон (проектирование смесей, приготовление холстов, чесальной и гребенной ленты) : учебник для втузов / И. Г. Борзунов [и др.]. – 2-е изд., перераб. и доп. – Москва : Легкая и пищевая промышленность, 1982. – 376 с.
- 5. Прядение хлопка и химических волокон (изготовление ровницы, суровой и меланжевой пряжи, крученых нитей и ниточных изделий) : учебник для втузов / И. Г. Борзунов [и др.]. – 2-е изд., перераб. и доп. – Москва : Легпромбытиздат, 1986. – 392 с.
- 6. Справочник по хлопкопрядению / В. П. Широков [и др.] ; под ред. В. П. Широкова. – Москва : Легкая и пищевая промышленность, 1985. – 472 с.
- 7. Бездудный, Ф. Ф. Математические методы в организации текстильного производства / Ф. Ф. Бездудный. – Москва : Легкая индустрия, 1970. – 288 с.
- 8. Бездудный, Ф. Ф. Математические методы и модели в планировании текстильной и легкой промышленности / Ф. Ф. Бездудный, А. П. Павлов. − Москва : Легкая индустрия, 1979. – 439 с.: ил.
- 9. Выбор и обоснование планов прядения с использованием элементов САПР «Технология пряжи, тканей, трикотажа и нетканых материалов» / сост . А. Г. Коган [и др.]. – Витебск, 1997.
- 10. Проектирование прядильных фабрик : методические указания к курсовому проектированию для студентов специализаций 1-50 01 01 01, 1-53 01 05, 1-36 08 01 02 / УО «ВГТУ» ; сост. А. Г. Коган, Д. Б. Рыклин, С. С. Медвецкий. – Витебск, 2005. – 48 с.
- 11. Основы проектирования хлопкопрядильных фабрик : учебное пособие / А. В. Терюшнов [и др.]. – Москва : Легкая индустрия, 1970. – 637 с.
- 12. Шарстнев, В. Л. Компьютерные информационные технологии : курс лекций / В. Л. Шарстнев. – Витебск : УО «ВГТУ», 2006. – 350 с.

13. Вардомацкая, Е. Ю. Информатика : учебное пособие для студентов учреждений, обеспечивающих получение высшего образования по специальностям легкой промышленности. В 2 ч. Ч. 2. Excel / Е. Ю. Вардомацкая, Т. Н. Окишева ; УО «ВГТУ». – Витебск, 2007. – 238 с.